# **INSTRUKCJA UŻYTKOWNIKA SYSTEMU BAZY DANYCH O PRODUKTACH I OPAKOWANIACH ORAZ O GOSPODARCE ODPADAMI – BDO**

## *Karta ewidencji odpadów*

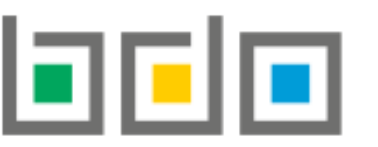

BAZA DANYCH O PRODUKTACH

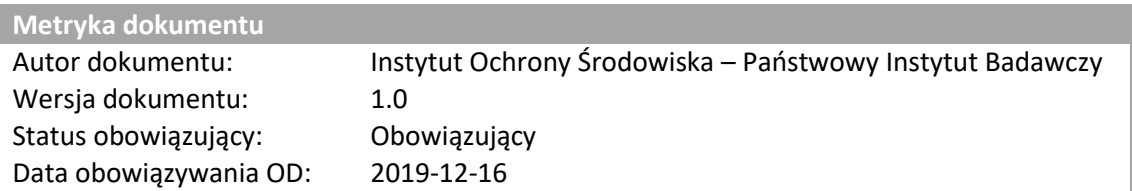

## Spis treści

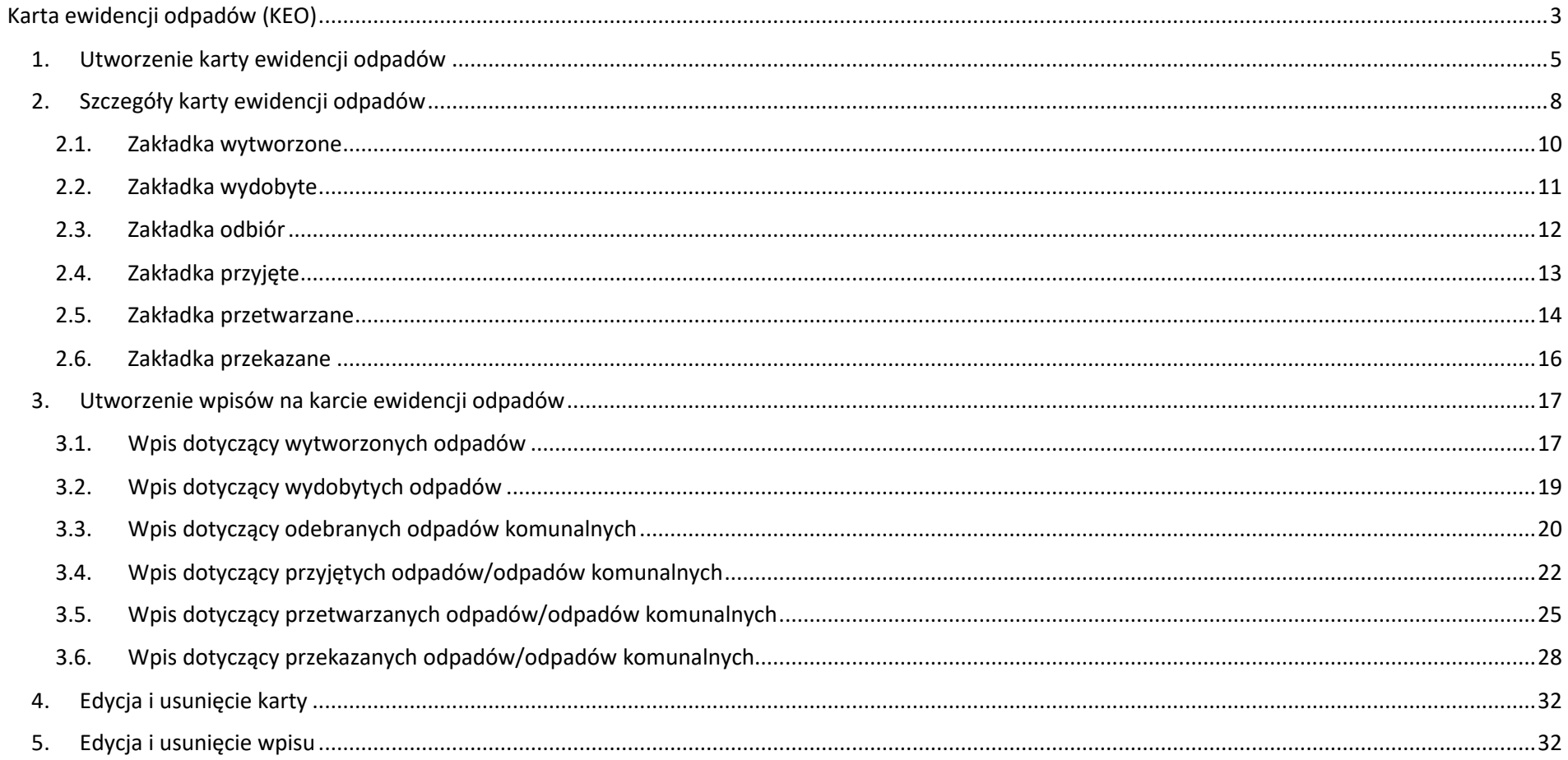

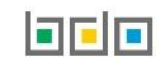

## <span id="page-2-0"></span>Karta ewidencji odpadów (KEO)

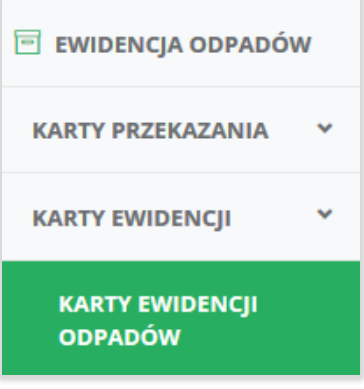

Kartę ewidencji odpadów prowadzi się odrębnie dla każdego rodzaju odpadu oraz miejsca prowadzenia działalności. Kartę ewidencji odpadów sporządza podmiot, który wytwarza i gospodaruje odpadami.

Karty ewidencji odpadów znajdują się w module "Ewidencja odpadów" w sekcji "Karty ewidencji" w "Kartach ewidencji odpadów" **[RYSUNEK 1]**.

*Rysunek 1 Widok rozwijanego menu Karty ewidencji odpadów*

Zakładki odpady oraz odpady komunalne grupują odpowiednio karty ewidencji odpadów i karty ewidencji odpadów komunalnych. Obie umożliwiają wyszukiwanie i wyświetlanie listy utworzonych kart ewidencji **[RYSUNEK 2]**.

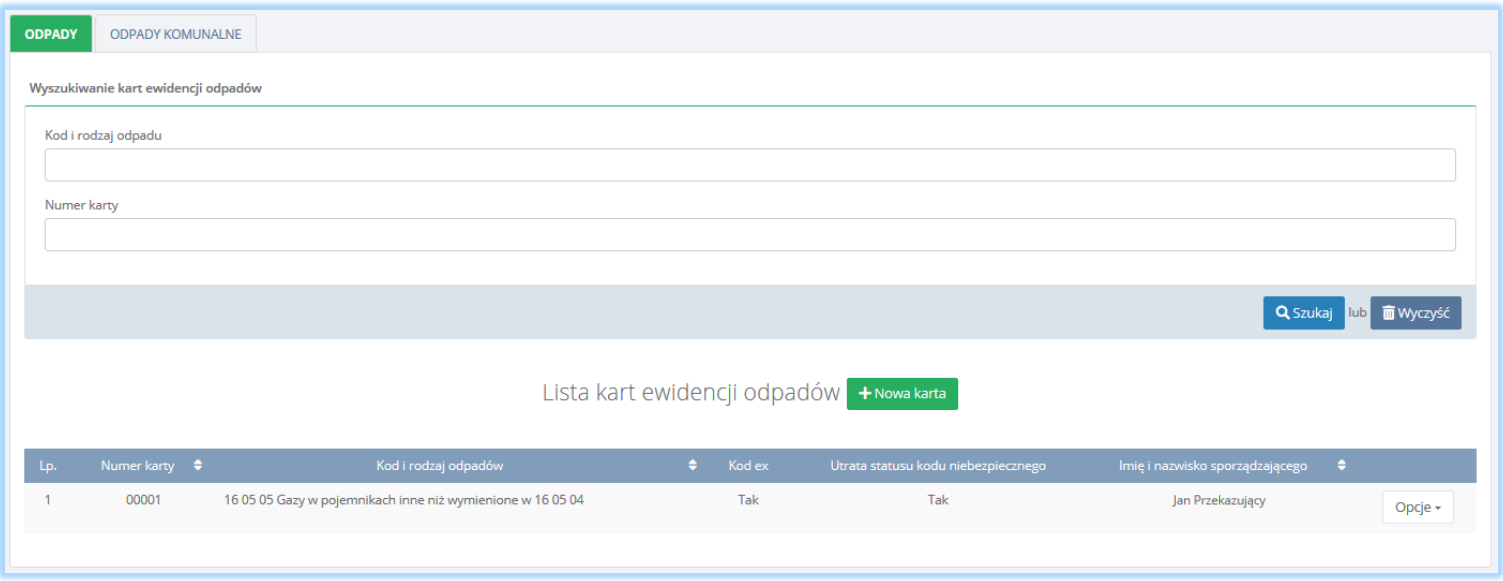

*Rysunek 2 Wyszukiwarka Kart ewidencji odpadów oraz Lista kart ewidencji odpadów*

Karta ewidencji odpadów dotyczy **[RYSUNEK 3]:**

- odpadów
- odpadów komunalnych

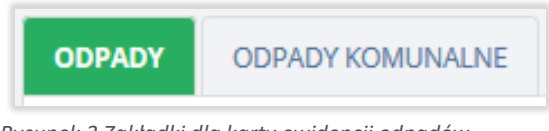

*Rysunek 3 Zakładki dla karty ewidencji odpadów*

Wyszukiwanie odpowiedniej pozycji na liście kart jest możliwe za pomocą wyszukiwarki znajdującej się nad listą **[RYSUNEK 2]**. Użytkownik ma możliwość wyszukiwania wyników na liście po następujących danych:

- 1. kodzie i rodzaju odpadu,
- 2. numerze karty,
- 3. gminie (w zakładce odpady komunalne).

Tabela z listą kart ewidencji odpadów zawiera następujące informacje **[RYSUNEK 2]**:

- numer karty,
- kod i rodzaj odpadów,
- kod ex.
- utratę statusu kodu niebezpiecznego,
- województwo/powiat/gmina (w zakładce odpady komunalne),
- imię i nazwisko sporządzającego.

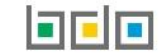

#### <span id="page-4-0"></span>1. Utworzenie karty ewidencji odpadów

Utworzenie nowej karty ewidencji odpadów odbywa się za pomocą przycisku <sup>+ Nowa karta</sup> . System wyświetla formularz utworzenia nowej karty ewidencji odpadów **[RYSUNEK 4]** w którym należy wprowadzić:

- kod i rodzaj odpadu,
- zaznaczyć pole wyboru kod ex (jeśli dotyczy),
- rodzaj odpadu ex,
- zaznaczyć pole wyboru zmiana statusu odpadów niebezpiecznych na odpady inne niż niebezpieczne (jeśli dotyczy),
- rodzaj odpadu,
- gmina (w zakładce odpady komunalne),
- zakres działalności (unieszkodliwianie, odzysk, zbieranie odpadów, wytwarzanie odpadów),
- stan magazynowy na początek roku.

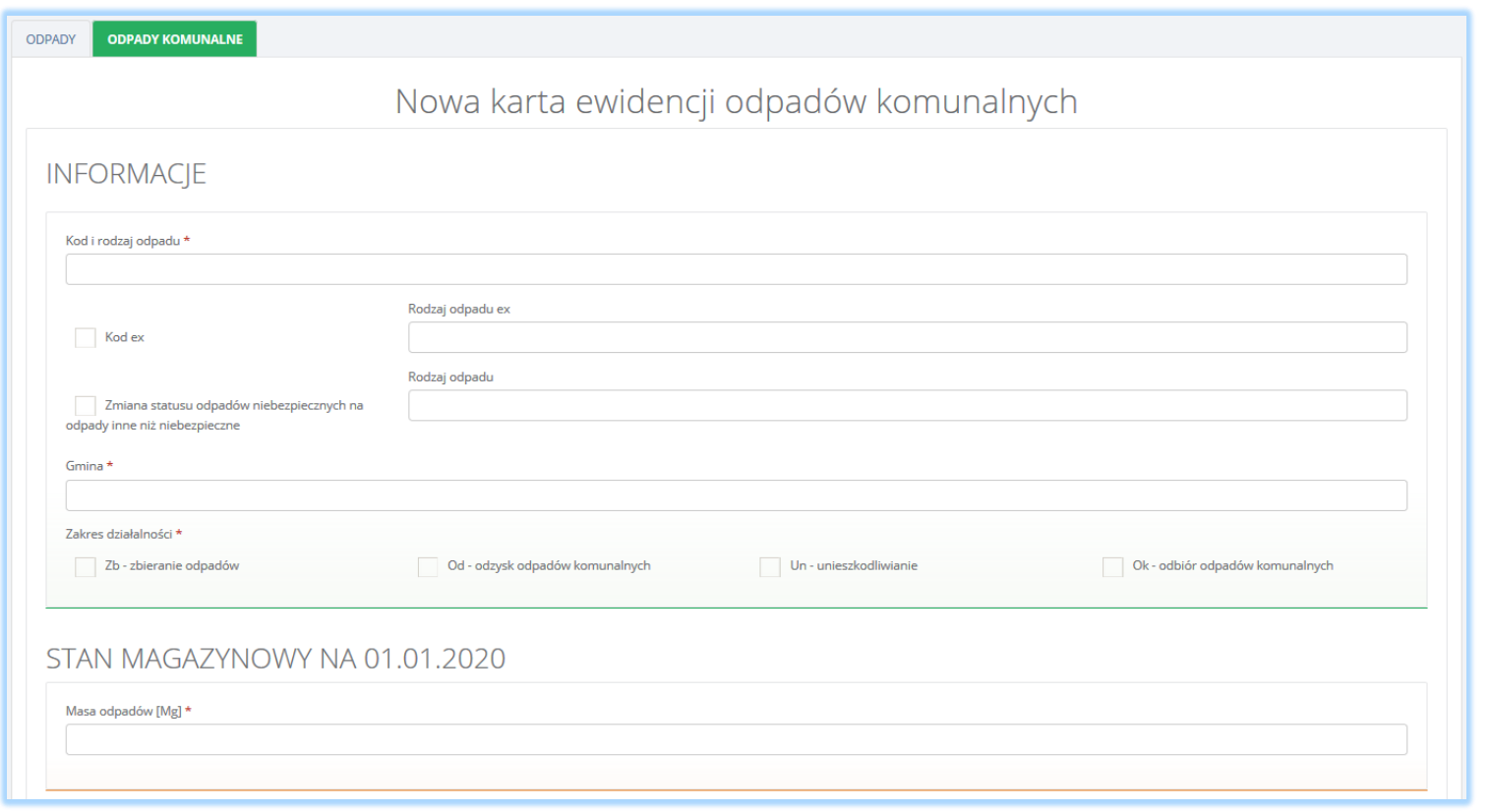

*Rysunek 4 Formularz nowej karty ewidencji odpadów/odpadów komunalnych*

Kod i rodzaj odpadu oraz gmina (w zakładce odpady komunalne) wybieramy za pomocą wyszukiwarek, natomiast zakres działalności określa się za pomocą pól wyboru **[RYSUNEK 5].**

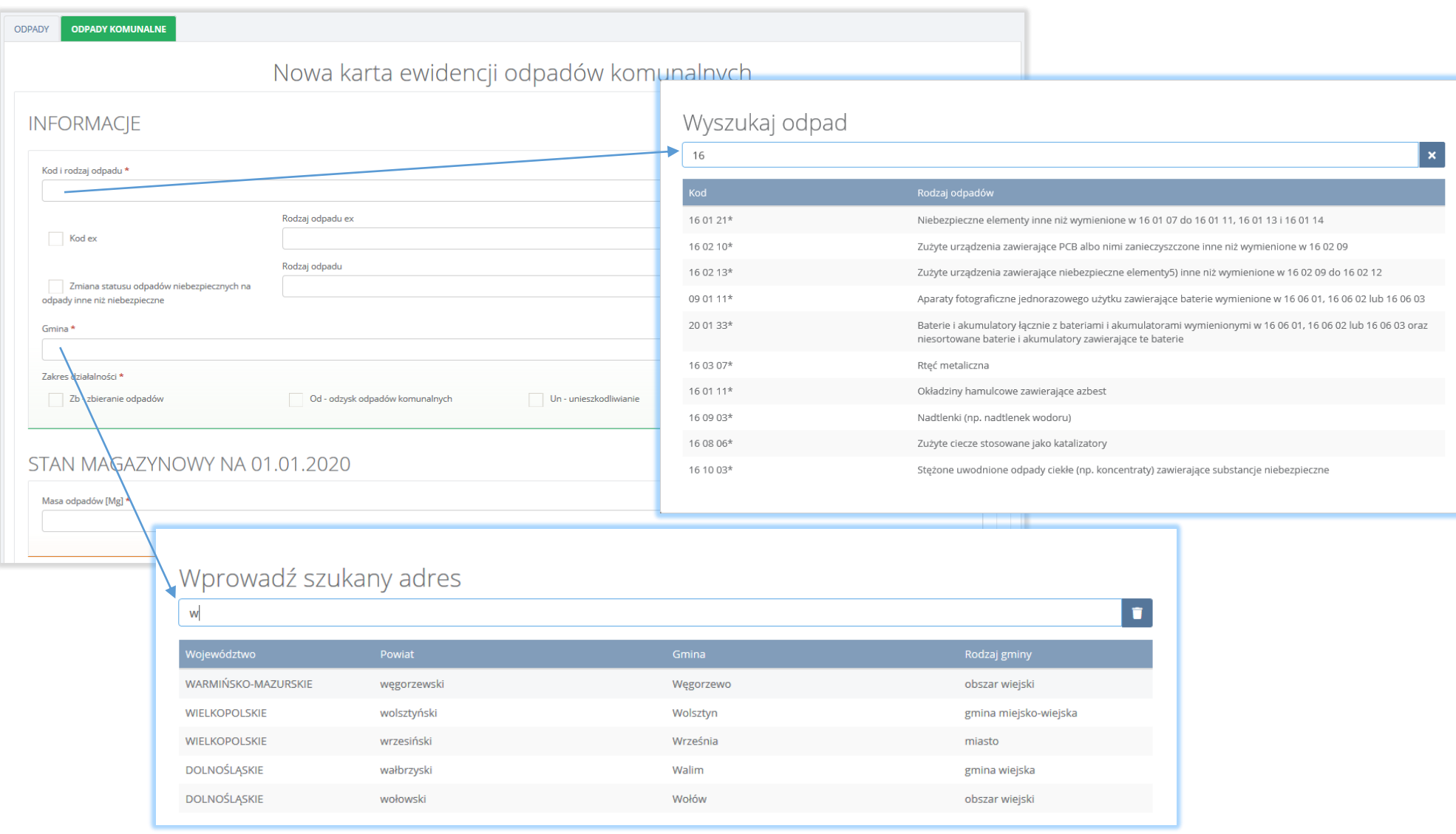

*Rysunek 5 Okno modalne wyszukiwarka rodzaju odpadu oraz gminy*

Aby utworzyć kartę z kodem i rodzajem odpadu zawierającym symbol "ex" należy wyszukać właściwy kod i rodzaj odpadu, a następnie zaznaczyć pole wyboru "kod ex" i uzupełnić "rodzaj odpadu ex" **[RYSUNEK 6].** 

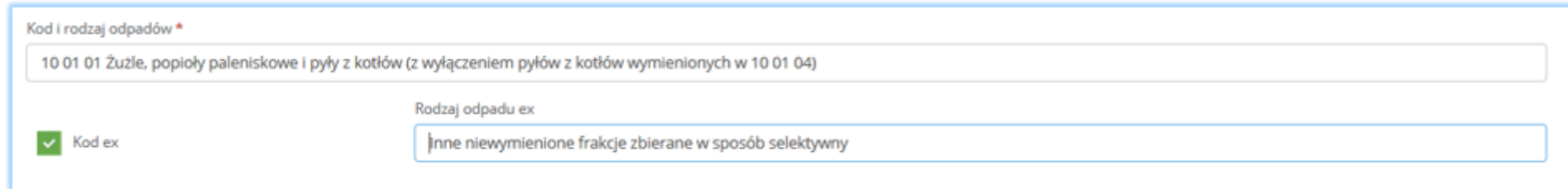

*Rysunek 6 Rodzaj kodu ex*

Aby utworzyć kartę dla kodu i rodzaju odpadu niebezpiecznego, który ma zmienną klasyfikację odpadów na inny niż niebezpieczny należy wyszukać właściwy kod i rodzaj odpadu, a następnie zaznaczyć pole wyboru "zmiana statusu odpadów niebezpiecznych na odpady inne niż niebezpieczne" i uzupełnić "rodzaj odpadu" **[RYSUNEK 7].**

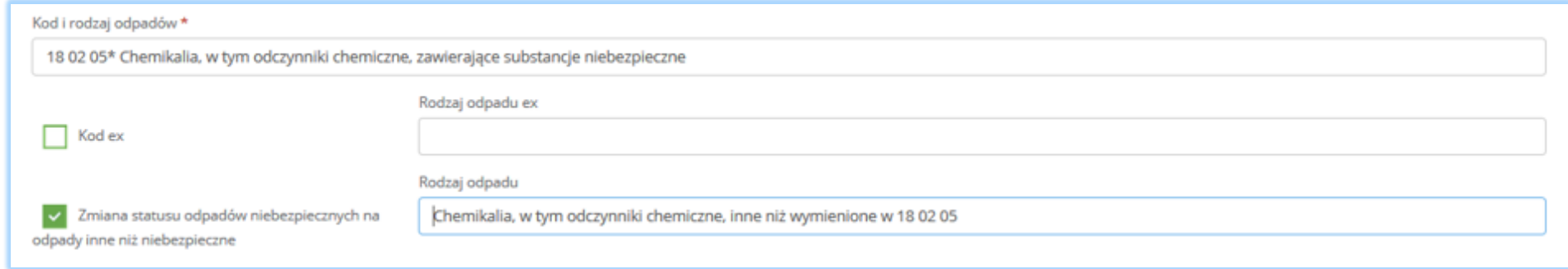

*Rysunek 7 Rodzaj odpadów innych niż niebezpieczne*

System umożliwia utworzenie tylko jednej karty ewidencji odpadów dla danego kodu odpadu w danym roku.

Po utworzeniu nowej karty poprzez wybór opcji **B** Zapisz zostaje ona wyświetlona na liście kart dostępnych dla użytkownika.

#### <span id="page-7-0"></span>2. Szczegóły karty ewidencji odpadów

Na stronie ze szczegółami karty ewidencji odpadów **[RYSUNEK 8]** w sekcji z informacjami znajdują się następujące dane:

- kod i rodzaj odpadu,
- numer karty,
- rok kalendarzowy,
- rodzaj odpadu ex,
- rodzaj odpadu innego niż niebezpieczny,
- województwo/powiat/gmina (w zakładce odpady komunalne),
- zakres działalności dla kodu odpadu,
- stan magazynowy.

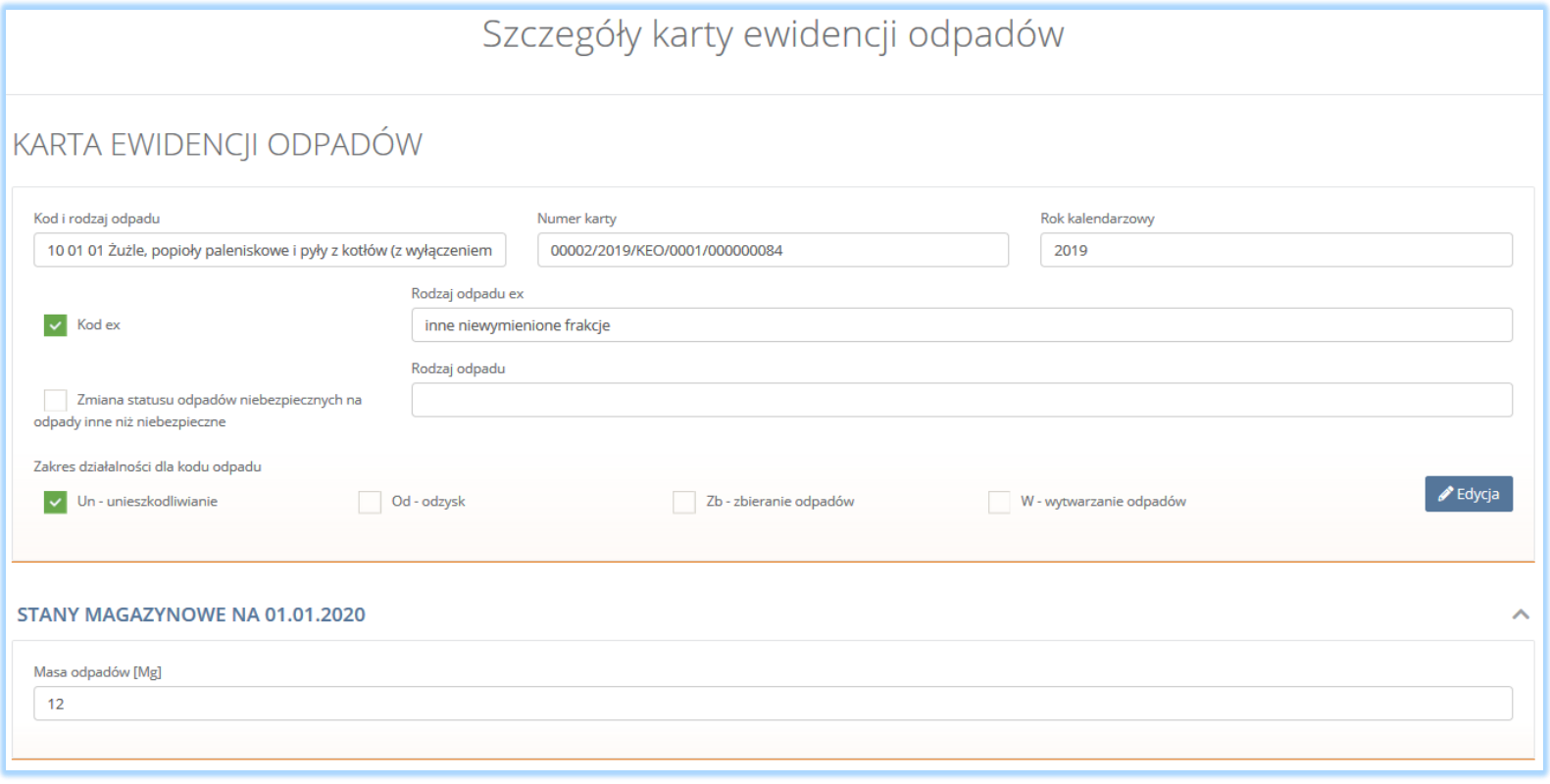

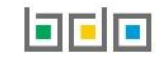

Na stronie ze szczegółami w sekcji "stany magazynowe" [RYSUNEK 8] znajduje się informacja o masie odpadów znajdujących się w magazynie w danym miejscu prowadzenia działalności na początku roku.

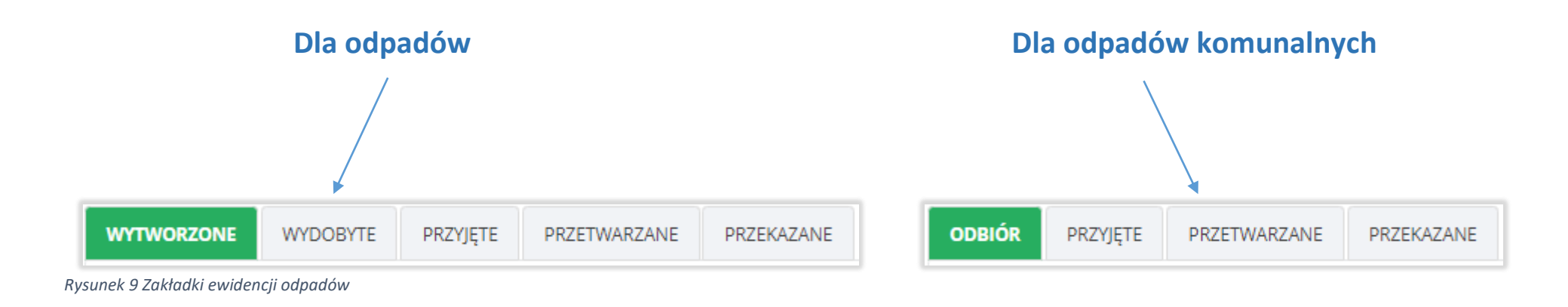

Na stronie ze szczegółami karty ewidencji odpadów dostępne są zakładki: **[RYSUNEK 9]:**

- 
- wydobyte przyjęte
- 
- przetwarzane przekazane
- przekazane
- wytworzone **odbiór** 
	-
- **•** przyjęte **bydantskiego przetwarzane bydantskiego przetwarzane bydantskiego przetwarzane bydantskiego przetwarzane** 
	-

#### <span id="page-9-0"></span>2.1. Zakładka wytworzone

W zakładce "WYTWORZONE" znajduje się lista wpisów dotyczących wytworzonych odpadów w danym miejscu prowadzenia działalności. Na liście znajdują się następujące informacje **[RYSUNEK 10]**:

- data wytworzenia,
- masa wytworzonych odpadów z podziałem: w związku z eksploatacją instalacji i poza instalacją,
- nazwa instalacii.
- wytwarzanie odpadów w wyniku świadczenia usług i/lub działalności w zakresie obiektów liniowych,
- imię i nazwisko osoby sporządzającej.

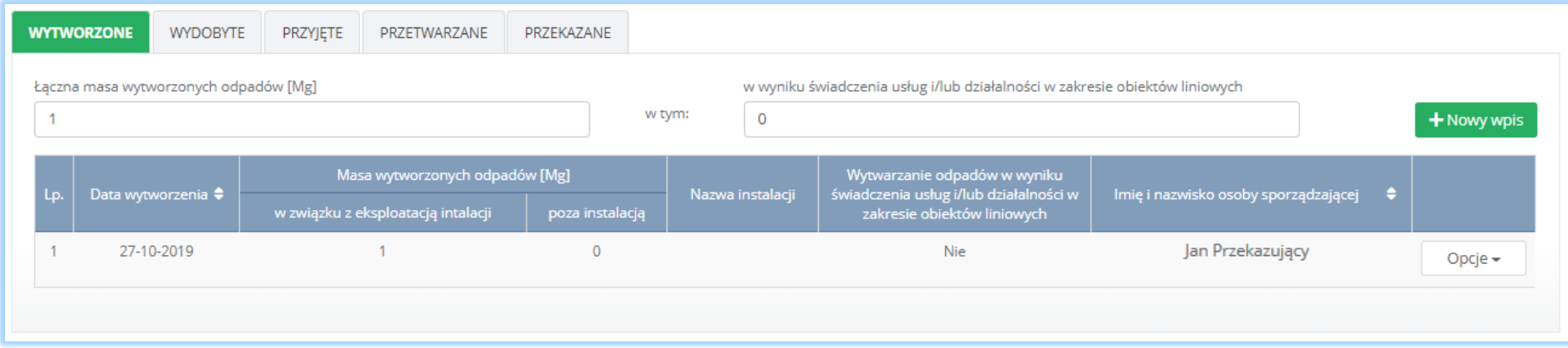

*Rysunek 10 Ewidencja wytworzonych odpadów na KEO*

Nad listą znajduje się zestawienie danych dla wpisów dotyczących wytworzonych odpadów. Zestawienie zawiera zewidencjonowaną łączną masę wytworzonych odpadów z wyszczególnieniem masy odpadów wytworzonych w wyniku świadczenia usług i/lub działalności w zakresie usług obiektów liniowych.

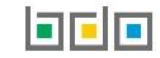

#### <span id="page-10-0"></span>2.2. Zakładka wydobyte

W zakładce "WYDOBYTE" znajduje się lista wpisów dotyczących odpadów wydobytych ze składowiska [RYSUNEK 11]. Na liście znajdują się następujące informacje:

- data wydobycia,
- masa odpadów wydobytych ze składowiska,
- nazwa instalacji,
- imię i nazwisko osoby sporządzającej.

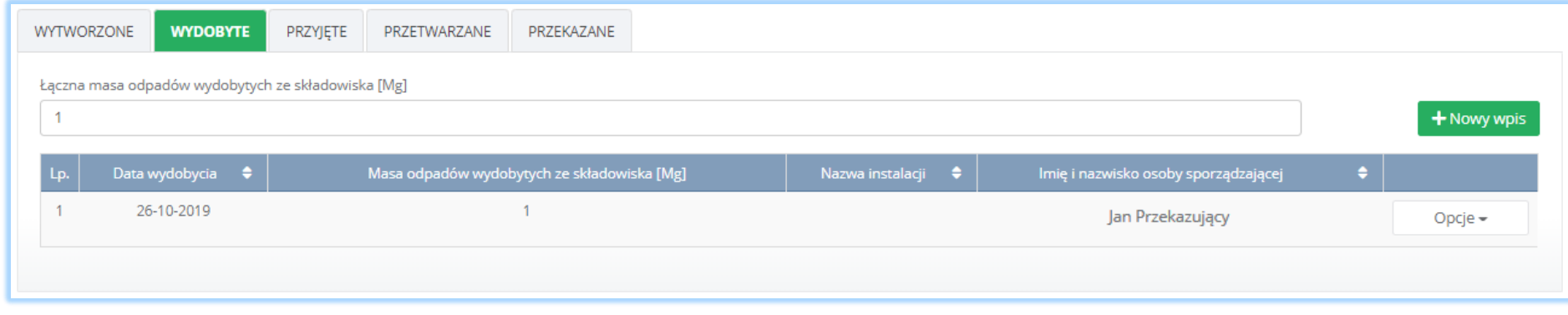

*Rysunek 11 Ewidencja wydobytych odpadów na KEO*

Nad listą znajdują się zestawienie zewidencjonowanej łącznej masy odpadów wydobytych ze składowiska.

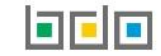

#### <span id="page-11-0"></span>2.3. Zakładka odbiór

Dla odpadów komunalnych w zakładce "ODBIÓR" znajduje się lista wpisów dotyczących odebranych odpadów komunalnych od właścicieli nieruchomości **[RYSUNEK 12]**. Na liście znajdują się następujące dane:

- data przejęcia odpadów,
- numer karty przekazania odpadów komunalnych,
- masa odebranych odpadów komunalnych,
- imię i nazwisko osoby sporządzającej.

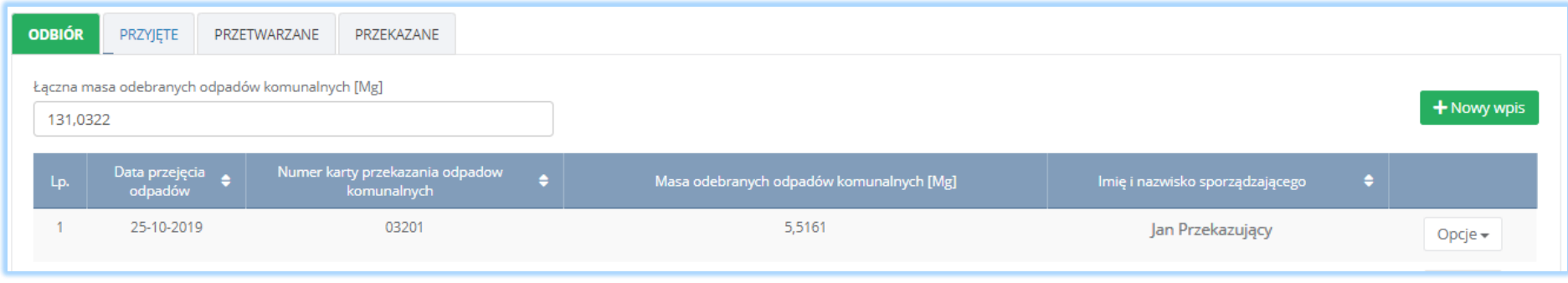

*Rysunek 12 Ewidencja odebranych odpadów komunalnych na KEO*

Nad listą znajduje się zestawienie zewidencjonowanej łącznej masy odpadów komunalnych odebranych od właścicieli nieruchomości.

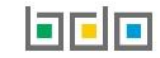

#### <span id="page-12-0"></span>2.4. Zakładka przyjęte

W zakładce "**PRZYJĘTE**" znajduje się lista wpisów dotyczących przyjętych odpadów/odpadów komunalnych przez posiadacza odpadów **[RYSUNEK 13]**. Na liście znajdują się następujące dane:

- data przyjęcia,
- masa przyjętych odpadów/odpadów komunalnych,
- numer karty przekazania odpadów/numer karty przekazania odpadów komunalnych (w zakładce odpady komunalne),
- informacje o sposobie przyjęcia odpadów,
- nazwa instalacji,
- imię i nazwisko osoby sporządzającej.

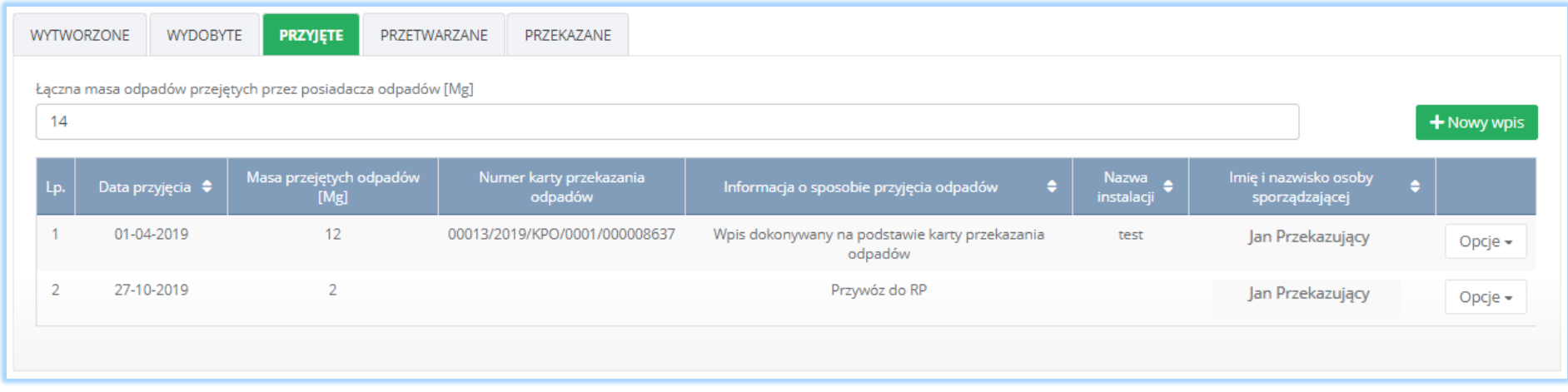

*Rysunek 13 Ewidencja przyjętych odpadów przez posiadacza na KEO*

Nad listą znajduje się zestawienie zewidencjonowanej łącznej masy odpadów/odpadów komunalnych przyjętych przez posiadacza odpadów.

#### <span id="page-13-0"></span>2.5. Zakładka przetwarzane

W zakładce "PRZETWARZANE" znajduje się lista wpisów dotyczących przetworzonych we własnym zakresie przez posiadacza odpadów/odpadów komunalnych **[RYSUNEK 14]**. Na liście znajdują się następujące informacje:

- data wpisu,
- masa przetworzonych odpadów/odpadów komunalnych,
- rodzaj procesu: odzysk lub unieszkodliwianie,
- sposób gospodarowania,
- zawartość PCB [%]
- nazwa instalacji,
- imię i nazwisko osoby sporządzającej.

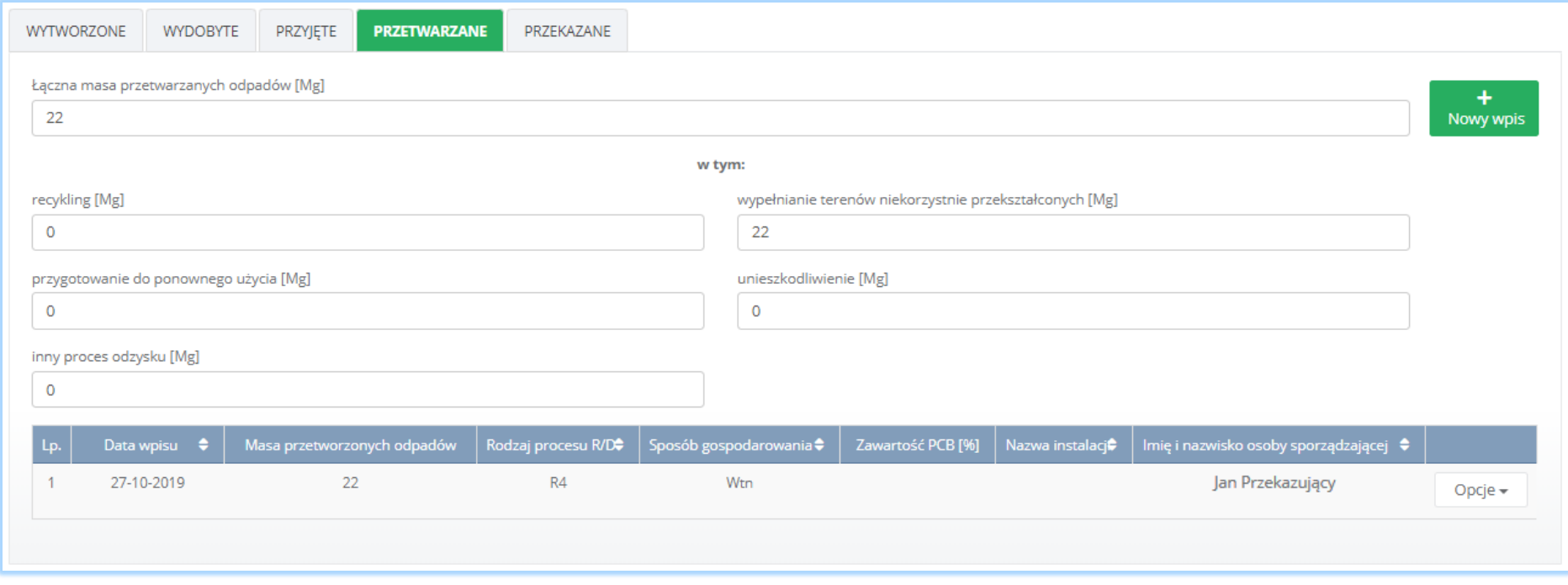

*Rysunek 14 Ewidencja odpadów przetwarzanych we własnym zakresie na KEO*

Odpady mogą być zagospodarowane w następujący sposób:

- recykling (Rec),
- wypełnianie terenów niekorzystnie przekształconych (Wtn),
- przygotowanie do ponownego użycia (Ppu),
- unieszkodliwianie (Un),
- inny proces odzysku (Ipod).

Nad listą znajduje się zestawienie danych dla wpisów dotyczących przetworzonych odpadów/odpadów komunalnych. Zestawienie zawiera zewidencjonowaną łączną masę przetworzonych odpadów oraz masę odpadów poddanych poszczególnym sposobom gospodarowania.

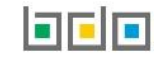

#### <span id="page-15-0"></span>2.6. Zakładka przekazane

W zakładce "PRZEKAZANE" znajduje się lista wpisów dotyczących przekazanych odpadów przez posiadacza odpadów/odpadów komunalnych [RYSUNEK 15]. Na liście znajdują się następujące dane:

- data przekazania odpadów/data rozpoczęcia transportu,
- masa przekazanych odpadów/odpadów komunalnych,
- numer karty przekazania odpadów/numer karty przekazania odpadów komunalnych,
- informacje o sposobie przekazania odpadów (w zakładce odpady),
- imię i nazwisko osoby sporządzającej.

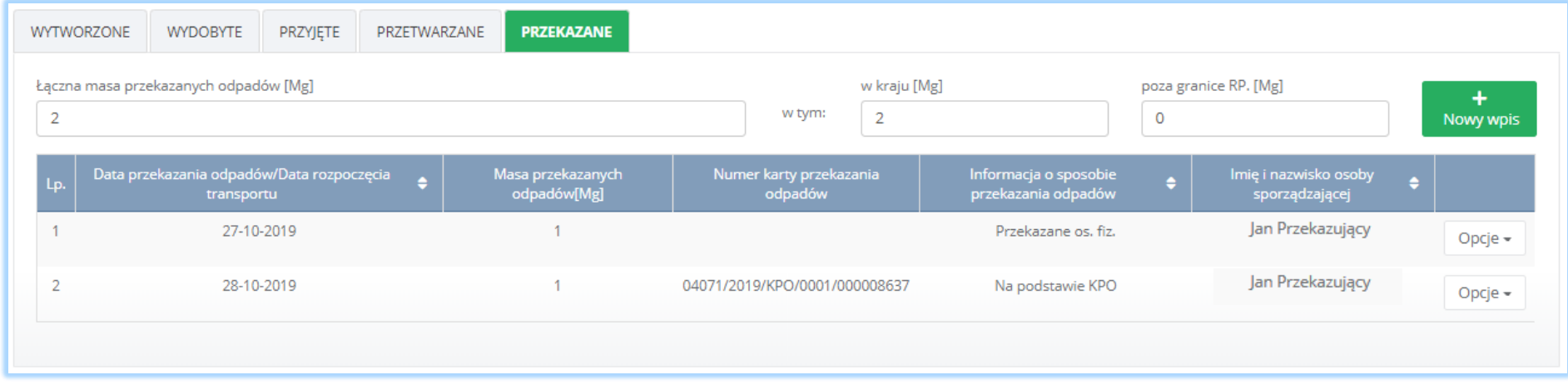

*Rysunek 15 Ewidencja przekazanych odpadów na KEO*

Nad listą znajduje się zestawienie danych dla wpisów dotyczących odpadów/odpadów komunalnych przekazanych innemu posiadaczowi odpadów. Zestawienie zawiera zewidencjonowaną łączna masę odpadów z podziałem (dla zakładki odpady) na przekazane w kraju i poza granicami RP.

#### <span id="page-16-0"></span>3. Utworzenie wpisów na karcie ewidencji odpadów

Na karcie ewidencji odpadów w zakładce odpady tworzone są karty na jeden kod i rodzaj odpadu , natomiast w zakładce odpady komunalne tworzone są karty na jeden kod i rodzaj odpadu dla danej gminy. W zależności od wybranej zakładki można utworzyć wpisy dotyczące:

- wytworzonych odpadów (dla zakładki odpady),
- wydobytych odpadów ze składowiska (dla zakładki odpady),
- odebranych odpadów (dla zakładki odpady komunalne),
- przyjętych odpadów (dla zakładki odpady oraz odpady komunalne),
- przetwarzanych odpadów we własnym zakresie (dla zakładki odpady oraz odpady komunalne),
- przekazanych odpadów innemu posiadaczowi odpadów (dla zakładki odpady oraz odpady komunalne).

#### <span id="page-16-1"></span>3.1. Wpis dotyczący wytworzonych odpadów

Ewidencja wytworzonych odpadów dostępna jest w zakładce odpady. Aby dodać nowy wpis dotyczący wytworzonych odpadów należy na karcie ewidencji odpadów, z poziomu szczegółów karty, znajdując się w zakładce "wytworzone" wybrać opcję **+ Nowywpis** i wprowadzić następujące dane **[RYSUNEK 16]**:

- masa wytworzonych odpadów: w związku z eksploatacją instalacji lub poza instalacją,
- data wytworzenia,
- nazwa instalacji (opcjonalnie),
- zaznaczyć pole wyboru wytwarzanie odpadów w wyniku świadczenia usług i/lub działalności w zakresie obiektów liniowych (jeśli dotyczy),
- pochodzenie odpadów (jeśli dotyczy).

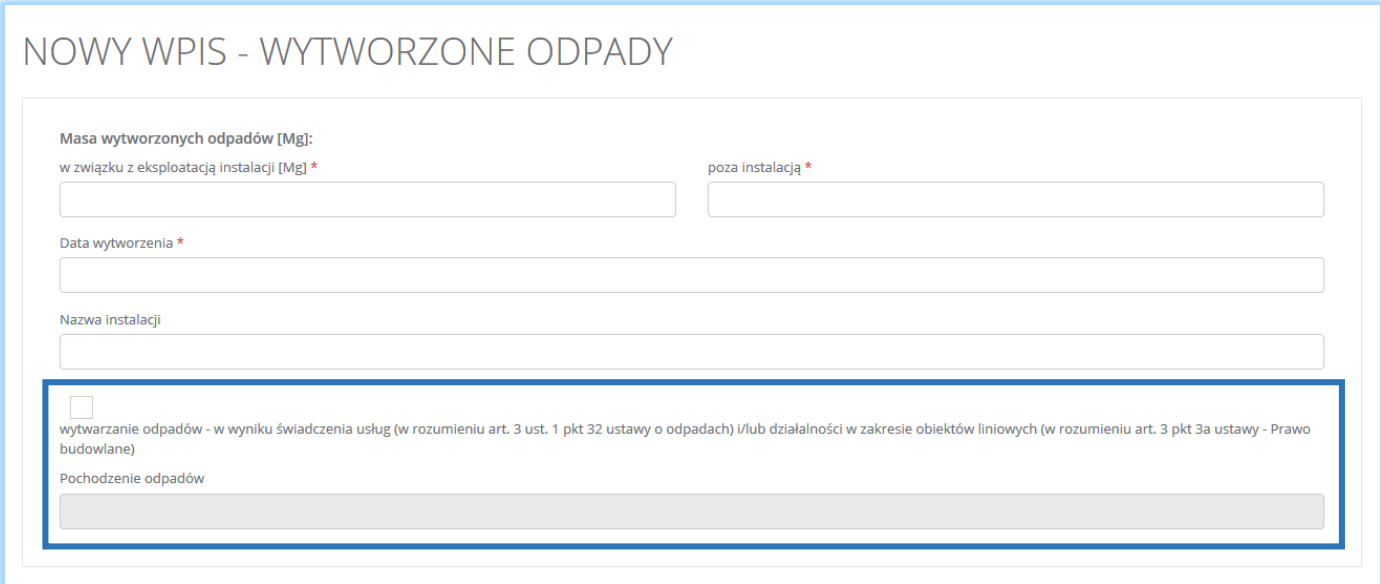

*Rysunek 16 Nowy wpis dotyczący wytworzonych odpadów*

Po zaznaczeniu pola wyboru "wytwarzanie odpadów w wyniku świadczenia usług (w rozumieniu art. 3 ust. 1 pkt 32 ustawy o odpadach) i/lub działalności w zakresie obiektów liniowych (w rozumieniu art. 3 pkt 3a ustawy – Prawo budowlane)" **[RYSUNEK 16]** konieczne jest wprowadzenie danych dotyczących pochodzenia odpadów **[RYSUNEK 17]**.

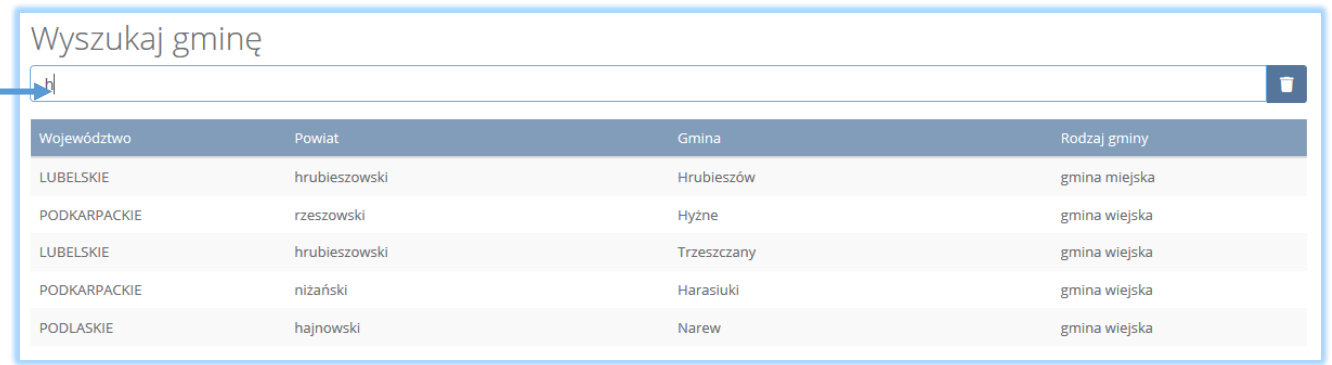

*Rysunek 17 Wyszukiwarka gmin*

#### <span id="page-18-0"></span>3.2. Wpis dotyczący wydobytych odpadów

Ewidencja wydobytych odpadów dostępna jest w zakładce odpady. Aby dodać nowy wpis dotyczący wydobytych odpadów ze składowiska na karcie ewidencji odpadów należy z poziomu szczegółów karty, znajdując się w zakładce "wydobyte" wybrać opcję **+ Nowy wpis**i wprowadzić następujące dane **[RYSUNEK 18]**:

- masa odpadów wydobytych ze składowiska [Mg],
- data wydobycia,
- nazwa instalacji (opcjonalnie).

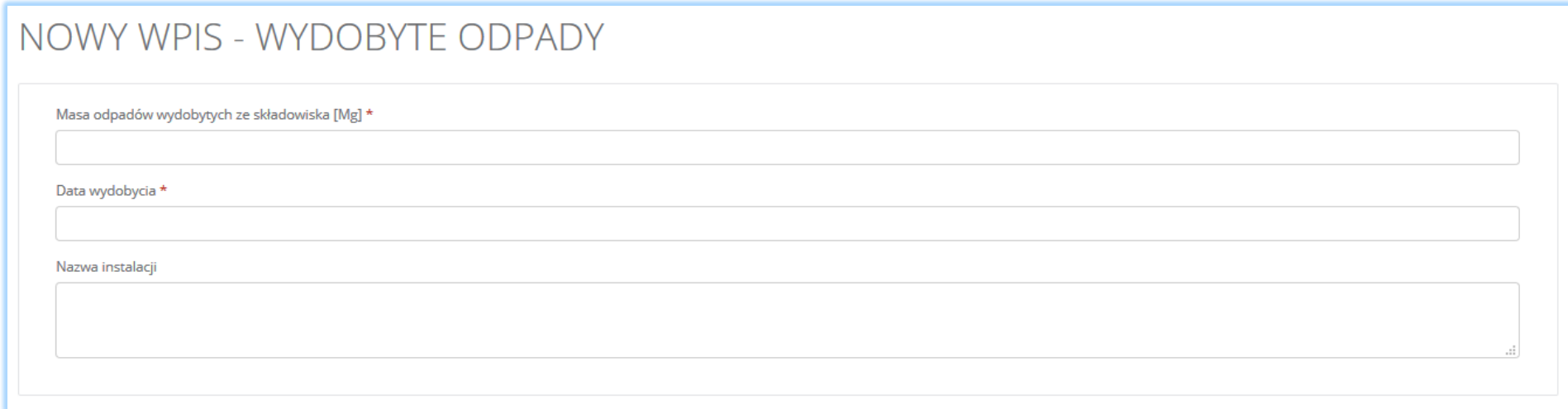

*Rysunek 18 Nowy wpis dotyczący wydobytych odpadów*

#### <span id="page-19-0"></span>3.3. Wpis dotyczący odebranych odpadów komunalnych

Ewidencja odebranych odpadów komunalnych dostępna jest w zakładce odpady komunalne. Aby dodać nowy wpis dotyczący odebranych odpadów komunalnych od właścicieli nieruchomości na karcie ewidencji odpadów należy z poziomu szczegółów karty ewidencji sporządzonej dla odpadów

komunalnych, znajdując się w zakładce "odbiór" wybrać opcję **i stradyw wpisk**i wprowadzić następujące dane **[RYSUNEK 19]**:

- numer karty przekazania odpadów komunalnych,
- masa przyjętych odpadów komunalnych [Mg],
- data przyjęcia odpadów.

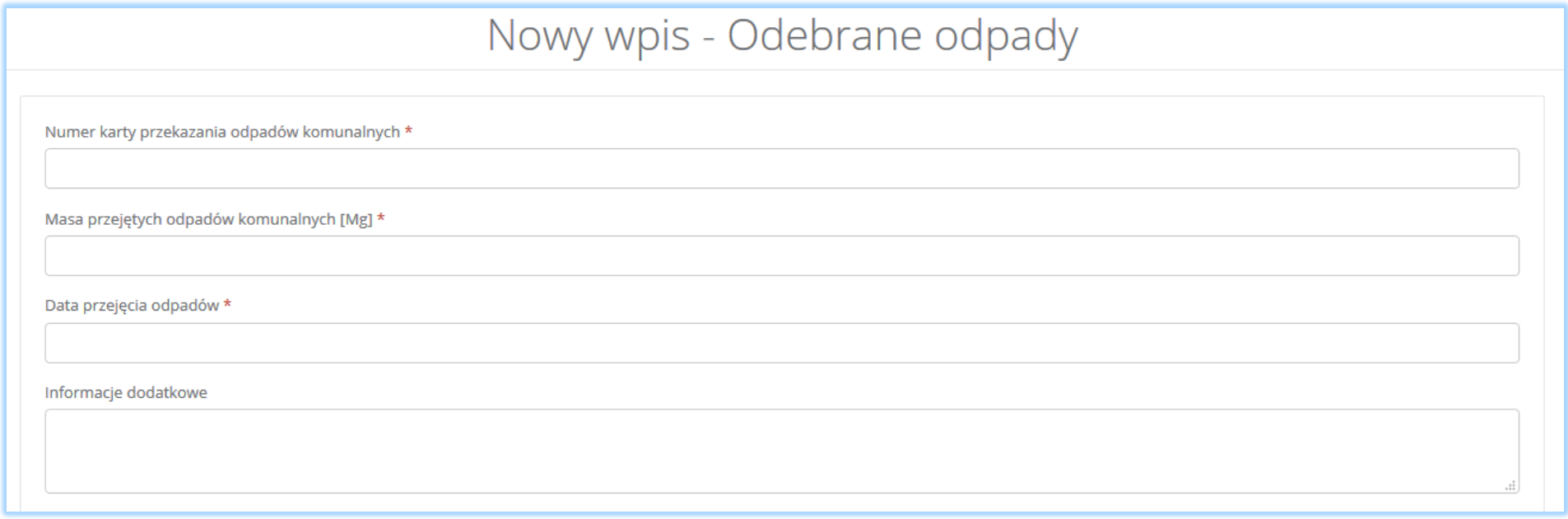

*Rysunek 19 Nowy wpis dotyczący odebranych odpadów komunalnych*

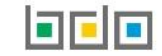

Po wybraniu pola "numer karty przekazania odpadów komunalnych", system wyświetli okno modalne, w którym wyświetlana jest wyszukiwarka karty przekazania odpadów komunalnych **[RYSUNEK 20]**. Po wskazaniu karty przekazania odpadów komunalnych dane dotyczące numeru karty, daty przejęcia i masy uzupełniane są automatycznie przez system.

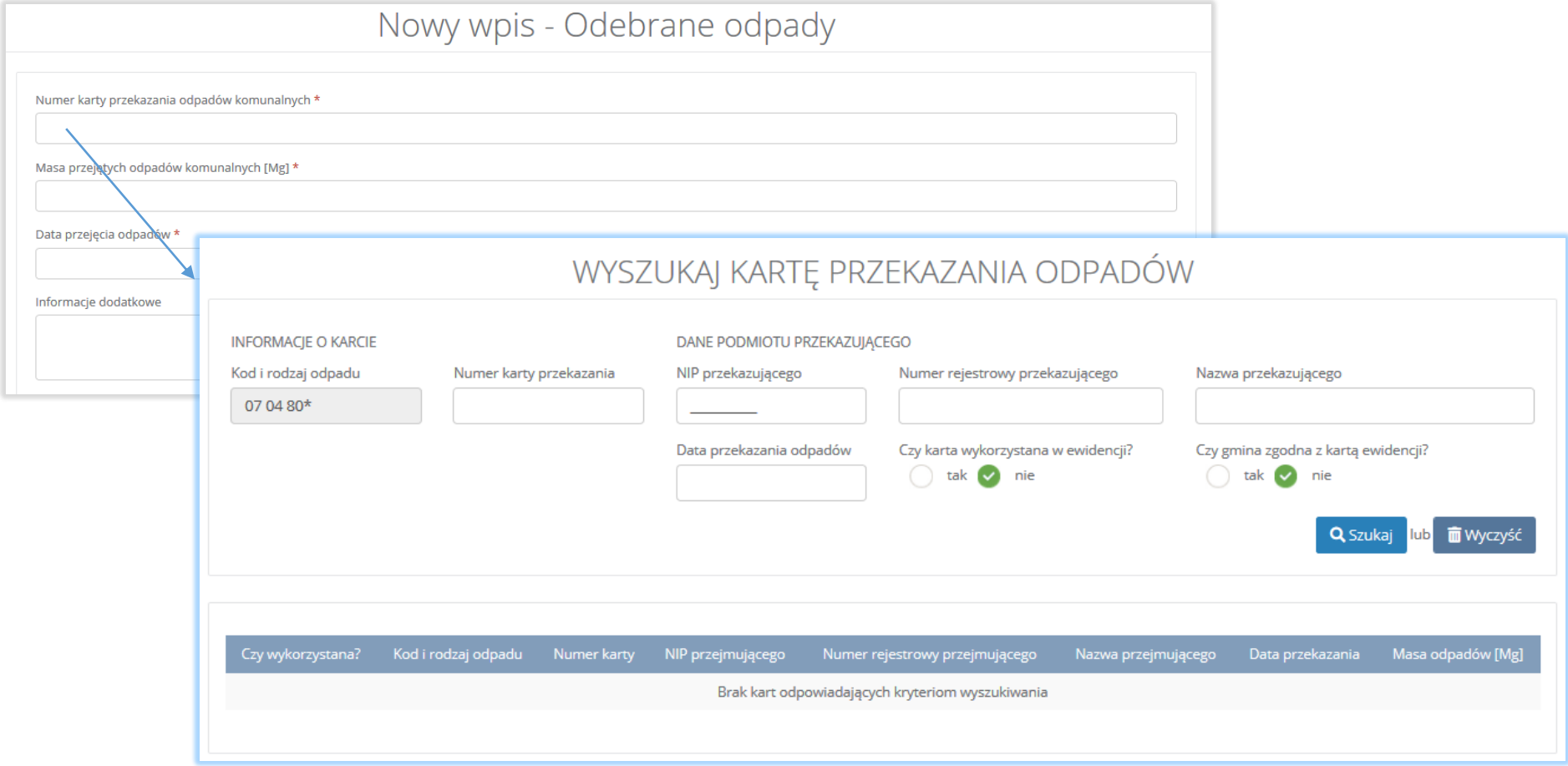

*Rysunek 20 Okno modalne - wybór karty przekazania odpadów*

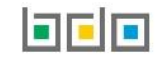

#### <span id="page-21-0"></span>3.4. Wpis dotyczący przyjętych odpadów/odpadów komunalnych

Aby dodać nowy wpis dotyczący przyjętych odpadów na karcie ewidencji odpadów/odpadów komunalnych należy z poziomu szczegółów karty, znajdując się w zakładce "przyjęte" wybrać opcję <sup>+ Nowy wpis</sup>i wprowadzić następujące dane **[RYSUNEK 21]**:

- informacje o sposobie przyjęcia odpadów (wybór spośród dostępnych opcji),
- data przyjęcia odpadów,
- masa przyjętych odpadów [Mg],
- nazwa instalacji (opcjonalnie).

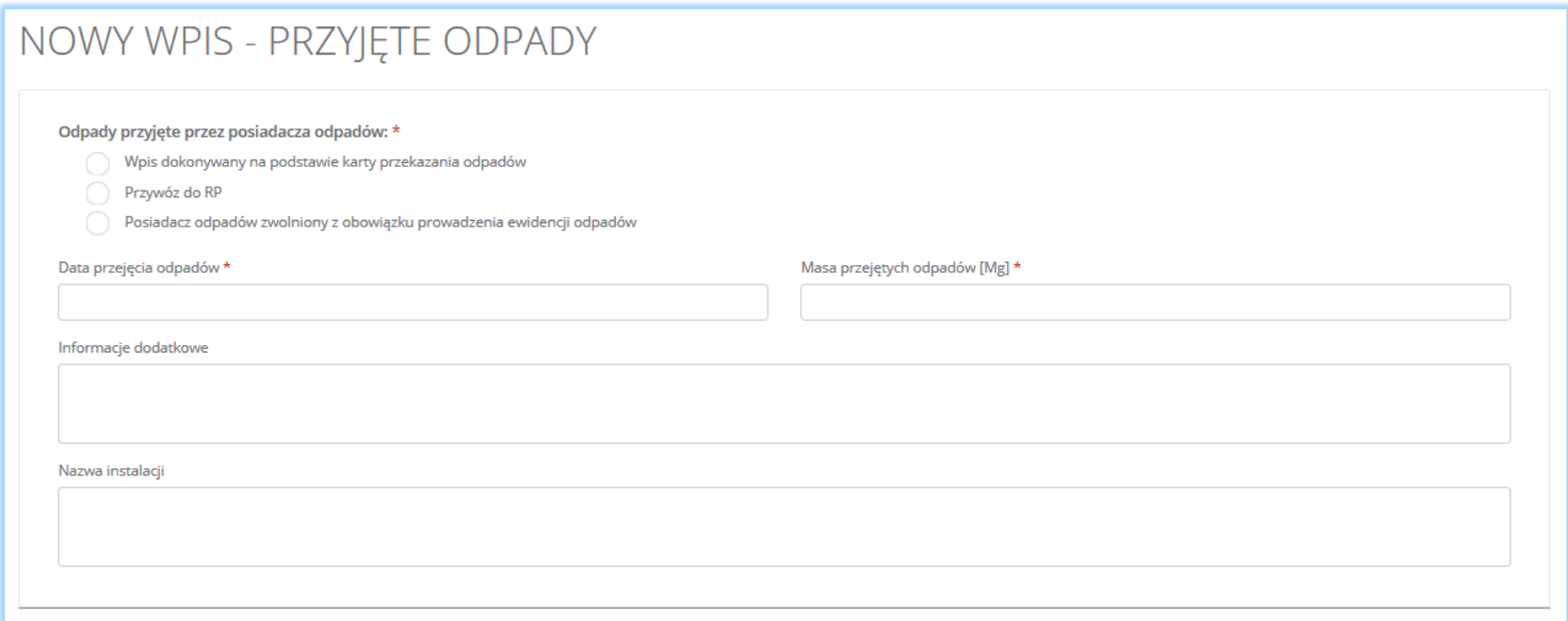

*Rysunek 21 Nowy wpis dotyczący przyjętych odpadów*

Jeżeli przyjęcie odpadów odbyło się na podstawie karty przekazania odpadów, należy wybrać pole wyboru "wpis dokonywany na podstawie karty przekazania odpadów". System wyświetli wyszukiwarkę kart przekazania odpadów w oknie modalnym **[RYSUNEK 22]**. Po wskazaniu karty przekazania odpadów dane dotyczące numeru karty, daty przyjęcia i masy uzupełniane są automatycznie przez system i stają się nieedytowalne. Okno z wyborem karty przekazania odpadów zawiera informacje o kartach oraz dane podmiotów przejmujących.

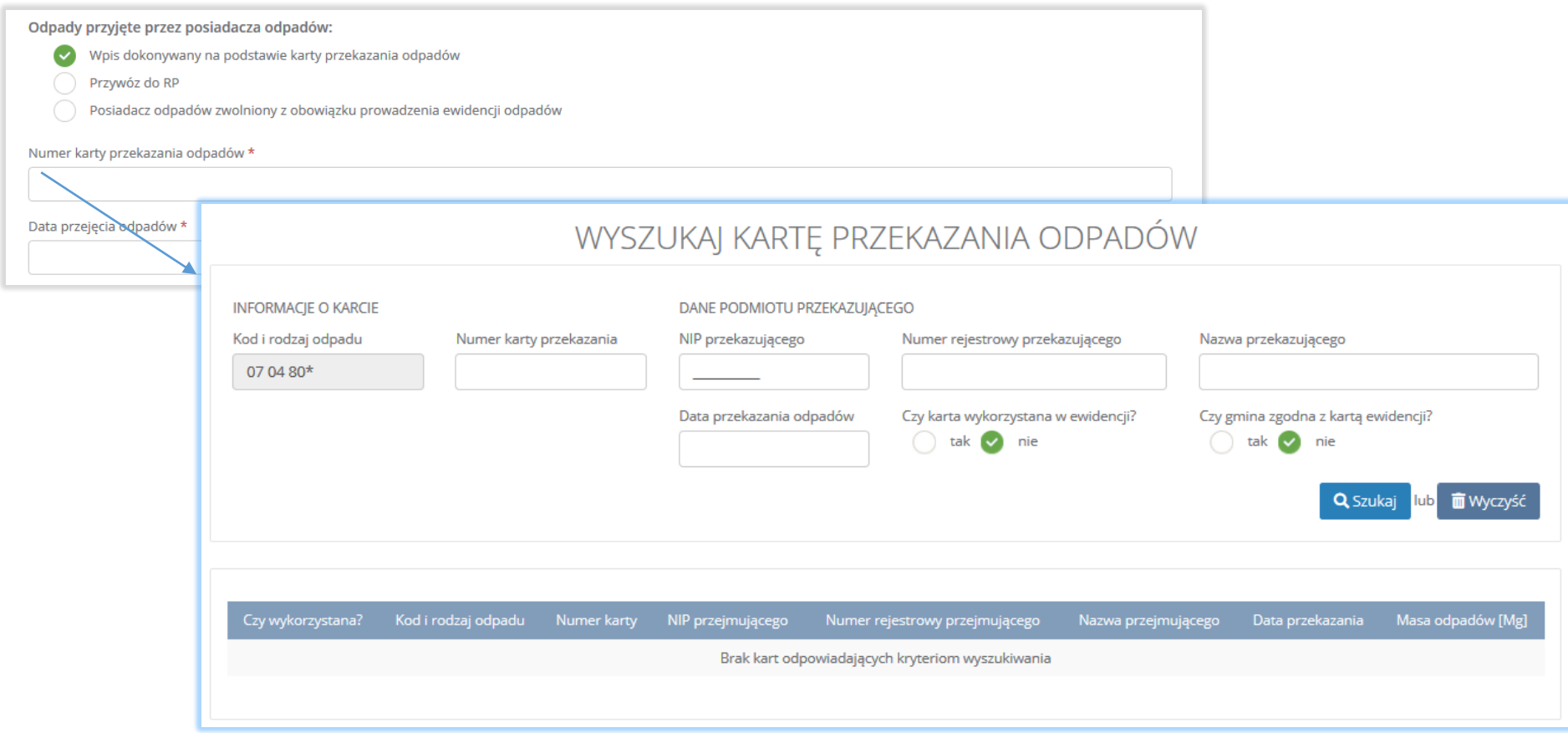

*Rysunek 22 Wpis przyjętych odpadów na podstawie karty przekazania odpadów*

W zakładce "odpady" system umożliwia zewidencjonowanie odpadów przywiezionych z zagranicy. Jeżeli odpady zostały przywiezione do Polski z zagranicy, należy wybrać pole wyboru "przywóz do RP". System wyświetli pola dotyczące miejsca pochodzenia odpadów **[RYSUNEK 23]**. Wymagane jest podanie kraju i miejscowości skąd przywieziono odpady.

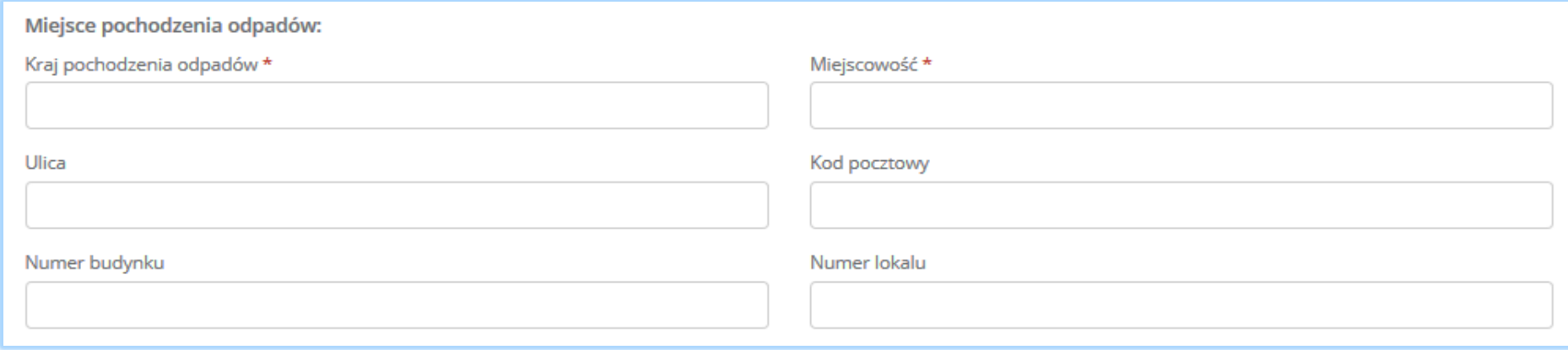

*Rysunek 23 Wpis przyjętych odpadów spoza Polski*

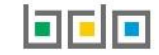

#### <span id="page-24-0"></span>3.5. Wpis dotyczący przetwarzanych odpadów/odpadów komunalnych

Aby dodać nowy wpis dotyczący przetwarzanych odpadów/odpadów komunalnych we własnym zakresie na karcie ewidencji odpadów/odpadów komunalnych należy z poziomu szczegółów karty, znajdując się w zakładce "przetwarzane" wybrać opcję **+ Nowy wpis**i wprowadzić następujące dane [RYSUNEK 24]:

- masa przetworzonych odpadów/odpadów komunalnych [Mg],
- rodzaj procesu przetwarzania: odzysk lub unieszkodliwianie,
- proces przetwarzania (dla zakładki odpady),
- sposób gospodarowania.
- nazwa instalacji (opcjonalnie).

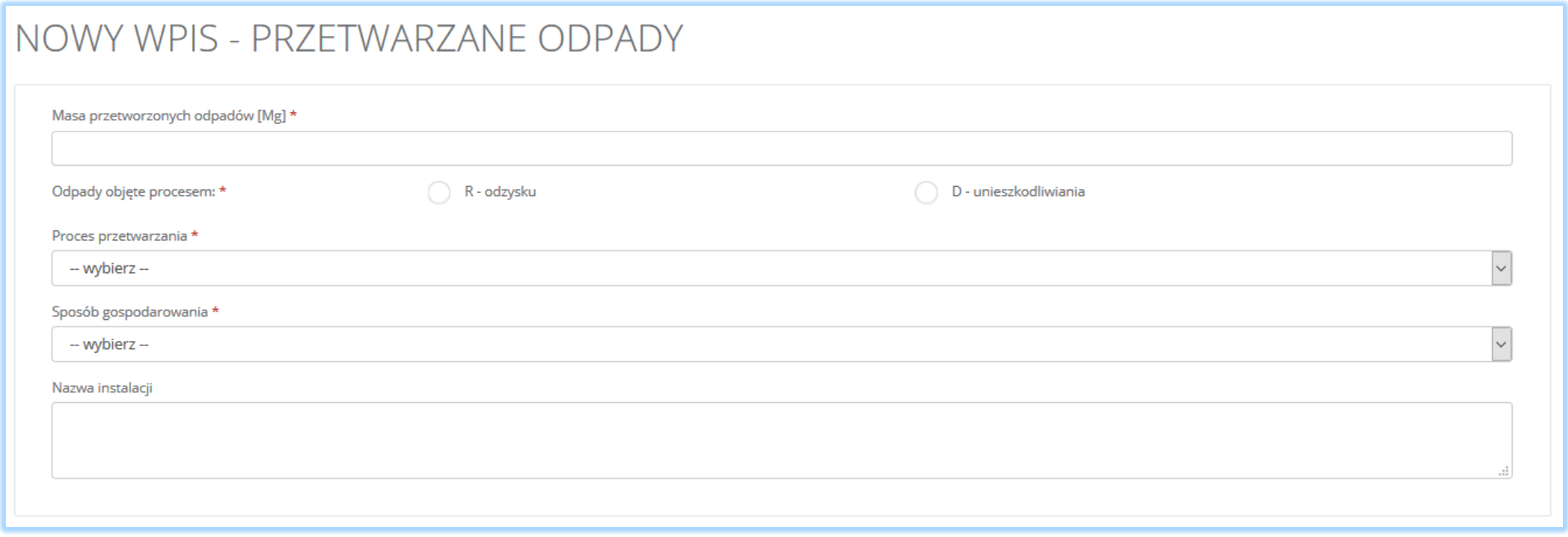

*Rysunek 24 Nowy wpis dotyczący przetwarzanych odpadów we własnym zakresie*

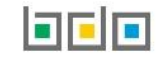

W zależności od wyboru opcji przetwarzania odpadu R-odzysk lub D-unieszkodliwianie system wyświetla odpowiedni słownik z procesem przetwarzania **[RYSUNEK 25]** natomiast lista sposobów gospodarowania **[RYSUNEK 26]** posiada następujące opcje wybory:

- recykling,
- wypełnienie terenów niekorzystnie przekształconych,
- przygotowanie do ponownego użycia,
- inny proces odzysku,
- unieszkodliwianie.

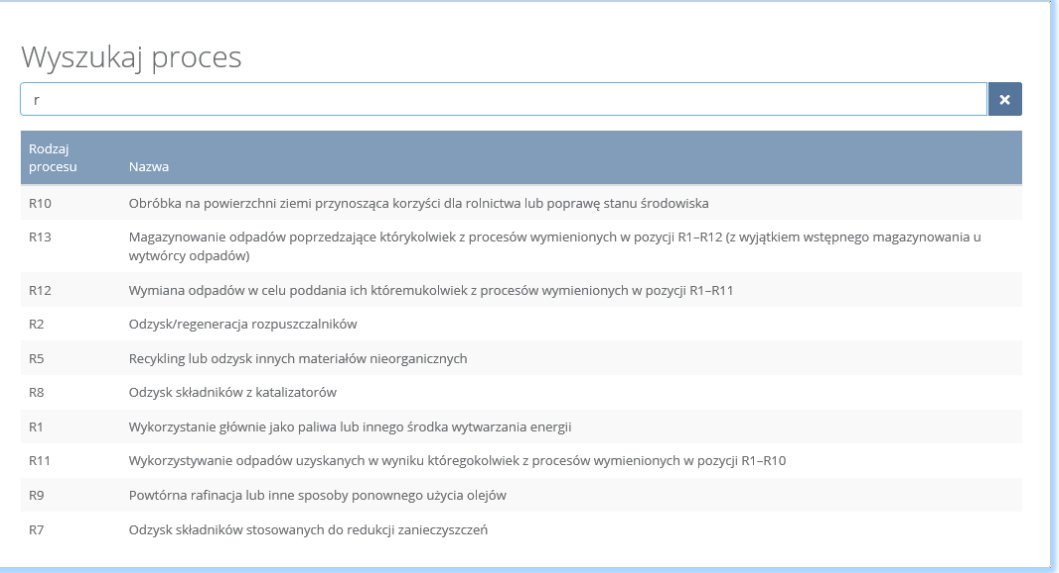

#### *Rysunek 25 Wybór procesu odzysku*

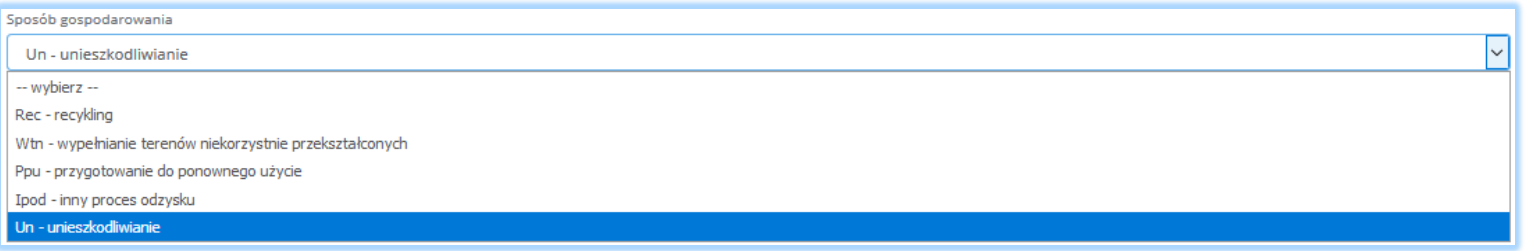

*Rysunek 26 Sposoby gospodarowania dla procesu odzysk*

Jeżeli odpady są poddawane D- unieszkodliwianiu, system umożliwia wybór procesu unieszkodliwiania w oknie modalnym wyświetlanym po wyborze pola "proces przetwarzania" **[RYSUNEK 27]**, natomiast pole "sposób gospodarowania" jest automatycznie wypełniane przez system - "Un - unieszkodliwianie" i staje się nieedytowalne.

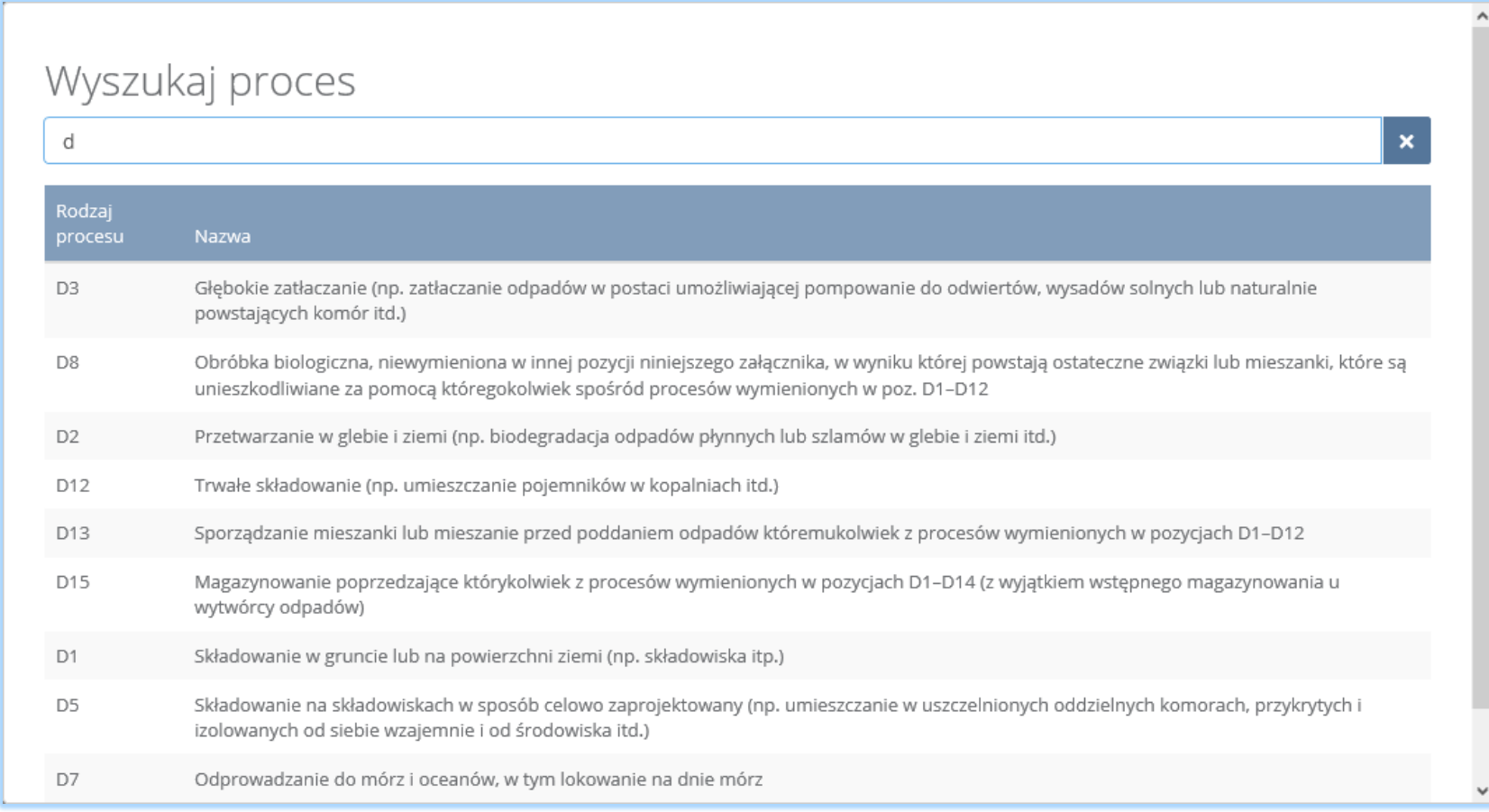

*Rysunek 27 Wybór procesu unieszkodliwiania*

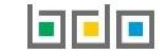

#### <span id="page-27-0"></span>3.6. Wpis dotyczący przekazanych odpadów/odpadów komunalnych

Aby dodać nowy wpis dotyczący przekazanych odpadów/odpadów komunalnych innemu posiadaczowi odpadów na karcie ewidencji odpadów/odpadów komunalnych należy z poziomu szczegółów karty, znajdując się w zakładce "przekazane" wybrać opcję **+ Nowy wpis**i wprowadzić następujące dane:

#### Dla zakładki odpady komunalne **[RYSUNEK 28]:**

- numer karty przekazania odpadów komunalnych,
- masa przekazanych odpadów komunalnych [Mg],
- data przyjęcia odpadów.

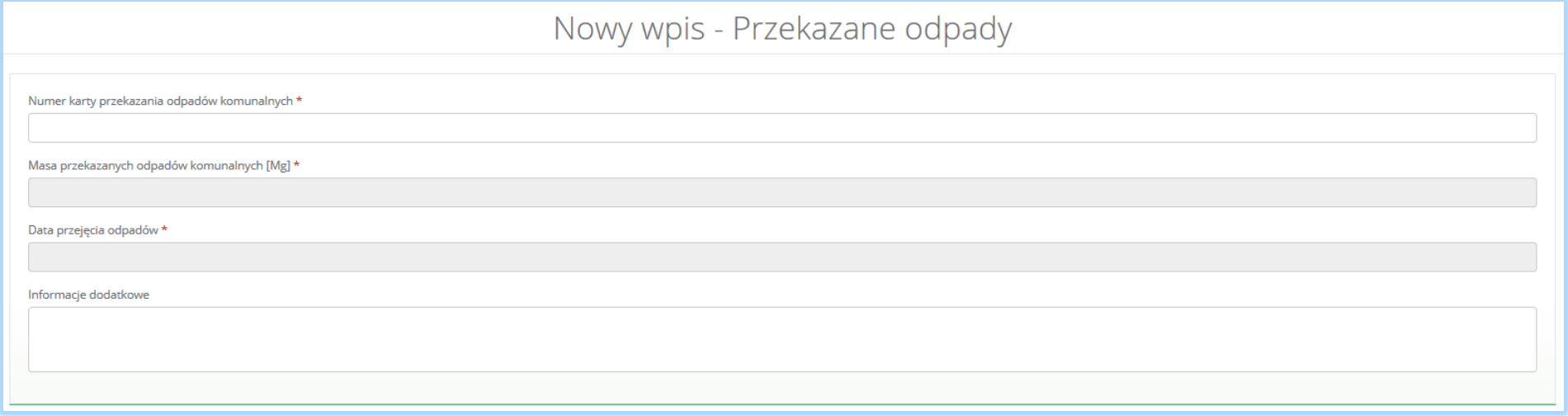

*Rysunek 28 Nowy wpis dotyczący przekazania odpadów komunalnych*

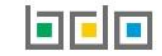

#### Dla zakładki odpady **[RYSUNEK 29]**:

- informacje o sposobie przekazania odpadów,
- data przekazania odpadów,
- masa przekazanych odpadów [Mg].

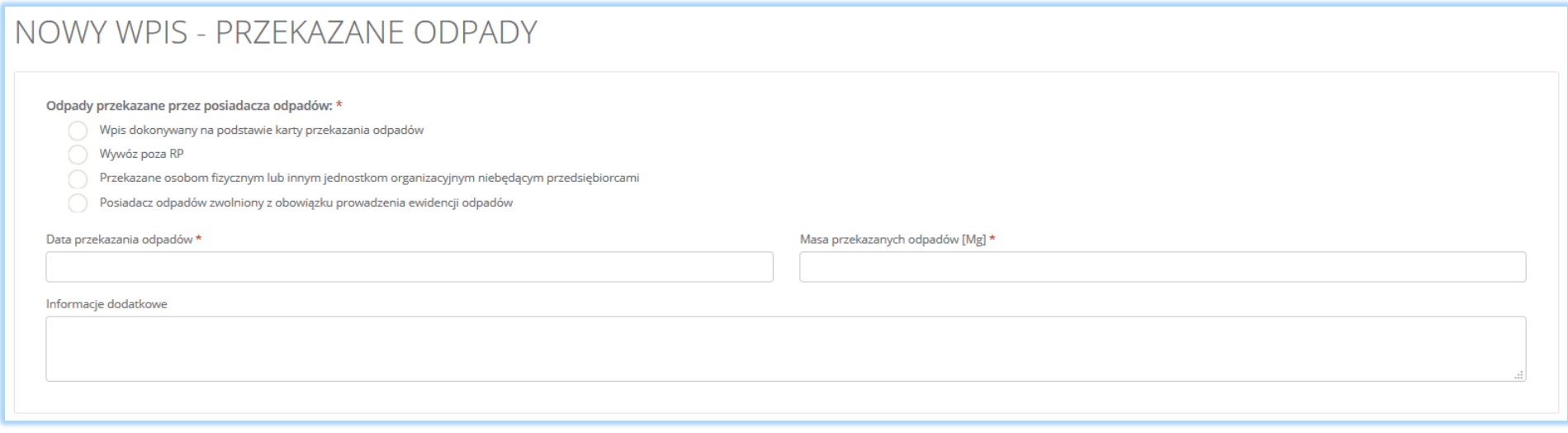

*Rysunek 29 Nowy wpis dotyczący przekazania odpadów innemu posiadaczowi odpadów*

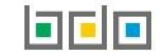

Jeżeli przekazanie odpadów odbyło się na podstawie karty przekazania odpadów, należy wybrać pole wyboru "wpis dokonywany na podstawie karty przekazania odpadów". Następnie klikając w pole "numer karty przekazania odpadów" **[RYSUNEK 30]**, w oknie modalnym wyświetli się wyszukiwarka karty przekazania odpadów. Po wskazaniu karty przekazania odpadów dane dotyczące numeru karty, daty przekazania i masy uzupełniane są automatycznie przez system.

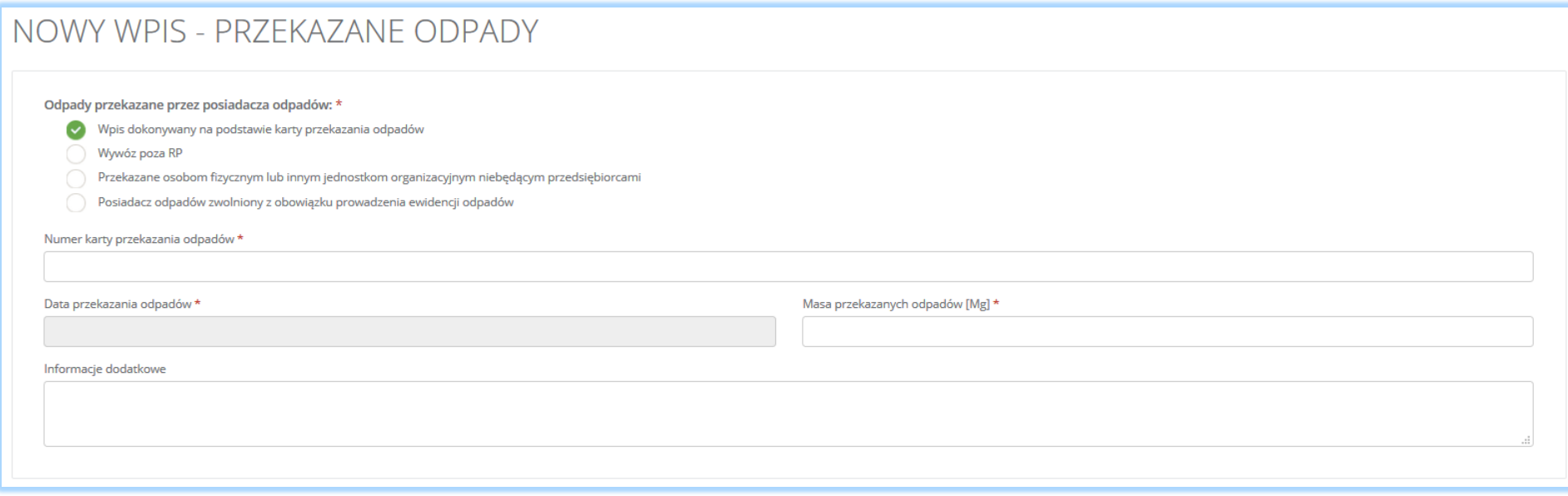

*Rysunek 30 Wpis przekazanych odpadów na podstawie KPO*

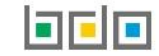

Jeżeli odpady zostały wywiezione z Polski, należy wybrać pole wyboru "wywóz poza RP", następnie uzupełnić dane **[RYSUNEK 31]**:

- data rozpoczęcia transportu odpadów,
- masa przekazanych odpadów [Mg],
- miejsce przeznaczenia odpadów,
- rodzaj środka transportu,
- rodzaj procesu przetwarzania: odzysk, unieszkodliwianie,
- proces przetwarzania.

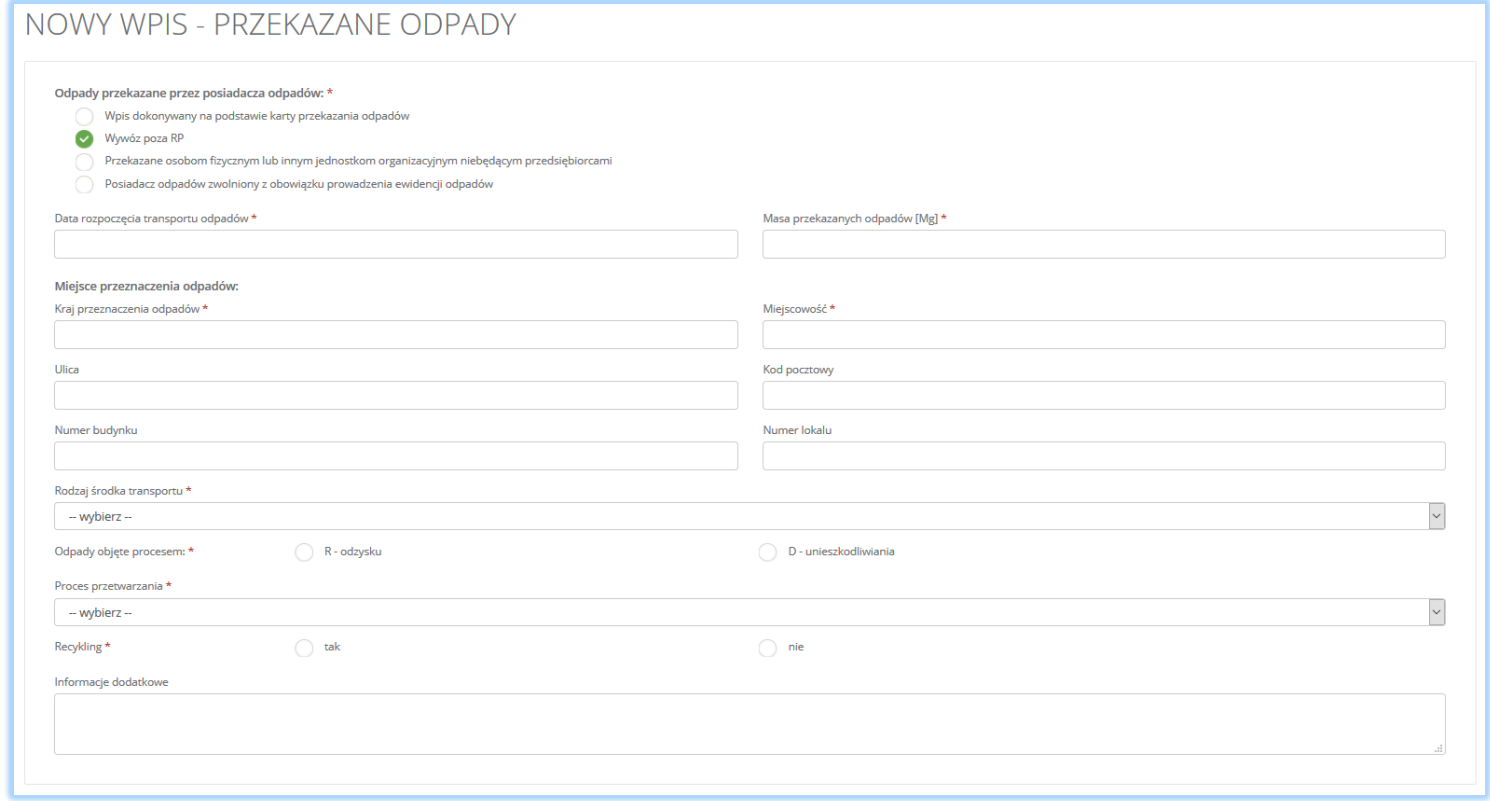

*Rysunek 31 Wpis dotyczący wywiezionych odpadów poza RP*

Jeżeli przekazanie odpadów następuje do posiadacza odpadów zwolnionego z obowiązku prowadzenia ewidencji odpadów bądź do osób fizycznych lub innych jednostek organizacyjnych niebędących przedsiębiorcami po zaznaczeniu właściwego pola wyboru należy wprowadzić informacje kiedy i w jakiej ilości zostały przekazane odpady.

### <span id="page-31-0"></span>4. Edvcia i usuniecie karty

Z poziomu listy, użytkownik ma możliwość usunięcia danej karty poprzez wybór opcji "Usuń" lub przejścia do szczegółów danej karty poprzez wybór opcji "Szczegóły" **[RYSUNEK 32]**. Usunięcie karty jest możliwe tylko w przypadku, gdy karta nie zawiera wpisów.

Dane zawarte na karcie są możliwe do edycji poprzez kliknięcie przycisku opcji "Szczegóły".

Po wyświetleniu ekranu ze szczegółami karty edycja danych możliwa jest po zastosowaniu przycisku  $\bigcirc$ Edycja w sekcji "karta ewidencji odpadów".

Edycja kodu i rodzaju odpadu oraz gminy (w zakładce odpady komunalnych) jest możliwa wyłącznie, jeżeli na karcie nie zostały dodane wpisy. Jeżeli na karcie zostały utworzone wpisy to można edytować zakres działalności dla danego kodu lub zmienić stan magazynowy przez cały rok.

## <span id="page-31-1"></span>5. Edycja i usunięcie wpisu

Przycisk **B** Zapisz umożliwia zapisanie nowego wpisu na karcie ewidencji odpadów.

Edycja lub usunięcie wpisu jest możliwa z poziomu listy wpisów poprzez przyciski "Edycja" lub "Usuń" **[RYSUNEK 33]**.

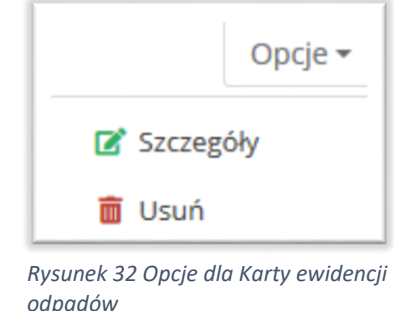

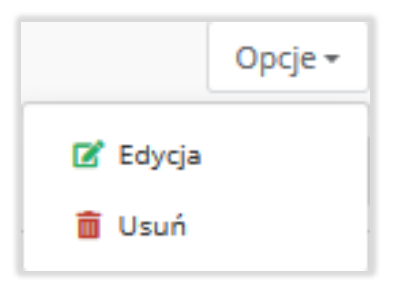

*Rysunek 33 Opcje dla wpisów KEO*

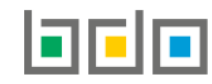

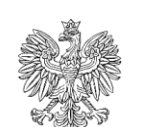

**MINISTERSTWO KLIMATU** 

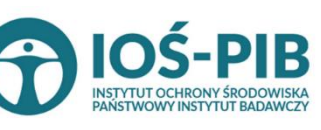

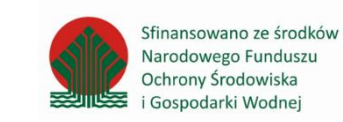

Strona | 32